# **AAC Devices Can Create Text Files**

**WHAT:** This strategy is designed to help students create text files that can be opened and re-read, or printed and shared with others.

Overall Goal: Student will be able to read and share text that he/she wrote.

**WHO IS THIS FOR:** This strategy can be used with all students who are learning to put letters/words together to create a message. It gives students a chance to practice creating text using the supports of their AAC communication device (minspeak icon sequences, symbols/words in Gateway, and text with word prediction). This text can be saved and used for editing or sharing.

### Dynavox (MT4, DV4, V, Vmax, Maestro):

You can download the following instructions from the Dynavox Knowledge Base.

On these devices, remember to compose your message in the message window first, then follow these steps:

- 1. Select the blue **Main Menu** icon or white pull-down icon in the title bar.
- 2. Select **File**.
- 3. Select the desired save option:

  Save Message As: The Enter file name menu will open. With this option, you can assign a name to the file and decide where to store it. If the file is given a different

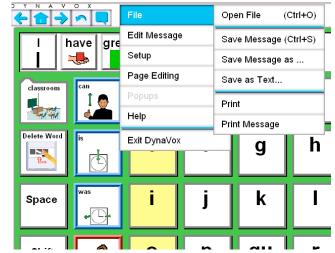

name, it will not overwrite the original file. On the DV4/MT4, it is *saved* as a txt file. On the Vmax/V or Maestro, it is *saved* as a dyw file.

**Save as Text:** With this option for the V or Vmax and Maestro only, you can save the file in a plain text (**txt**) format so you can load it into a word processing program (using Save Message or Save Message as will save it in a **dyw** format that can usually only be loaded in the message window of a device). The DV4/MT4 automatically saves as txt files.

- 4. In the left viewport, select the folder where you want to *save* the file. If you want to *save* it to a USB storage device, select the *Show All Directories* check box so it displays and then X the drive that represents the flash drive (i.e. D, E or UMS\_FOLDER).
- 5. Select the **Name** text box and enter a name for the text file.
- 6. Select the **OK** button.
- 7. The Message Window text is now saved to the designated location.

# Prentke Romich (Vantage, Vanguard, ECO)

Unfortunately, files cannot be save on the SpringBoard. For this student, use the USB connection to create files on another computer and save/print the word processing document from the other computer.

Check the Prentke Romich Company Knowledge Base Articles for the following:

- Transferring Notebooks Using the USB port on a Vantage/Vanguard.
- Saving/Loading a Notebook to Your Flash Drive in the ECO.

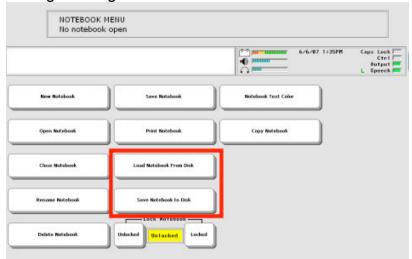

Here are the main points:

- 1. If you plan to save a notebook to disk, you need to open a notebook before you start composing your message.
- 2. Beginning programmers can start with Notebook 1, 2, or 3 from the NOTEBOOK activity row. When you are in a notebook, the message window changes color.

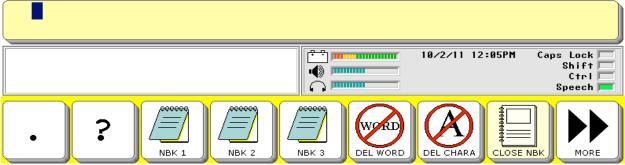

- When you are more comfortable using notebooks, you can program other buttons in this activity row (or on the NOTEBOOKS page) to open specific notebooks.
- 4. Once the student has the message that you want to save created in the message window, he/she can use the NOTEBOOKS activity row to save the notebook.
- Next, find the NOTEBOOK MENU on the NOTEBOOKS page or in the system toolbox.
- Your Notebooks are listed. Select the Notebook you want to save.
- 7. Type the name of the file.
- 8. The Notebook is loaded onto your flash drive as a **text** file (.txt).
- Activate OK to exit.

# Can we do this on other devices/applications?

To save a message as a .txt file in **Boardmaker Speaking Dynamically Pro**, assign the action "Save Message File as" to a button on the page. The student will be prompted to give the file a name. The file can be found on your computer in the Applications Folder (Program Files)\ Boardmaker v6\ SDP Message Files. The image below is on a Mac; the destination will be similar on a computer running Windows.

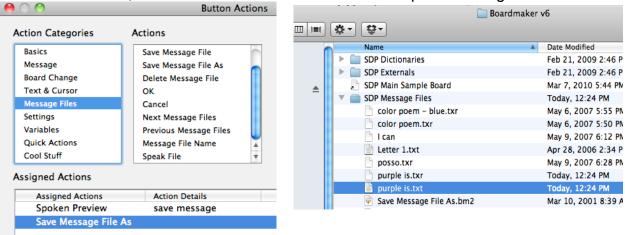

On an iPod Touch or iPad running the **TouchChat** app (from Saltillo), hold down the message window until the options menu appears. From the share menu, you can choose to e-mail the contents of the message window in order to access the text on another computer.

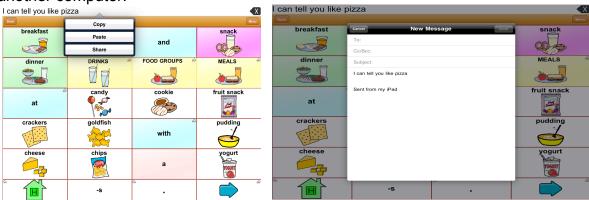

#### NOTE:

If you want to do this in other applications, contact the developers and ask them to add this sharing feature – IT IS IMPORTANT!

# **How To Extend Learning:**

- Put files up on a computer with a projector for sharing, adding more or editing.
- Have students load the file back into the communication device and listen to what was written (by selecting the message window or using other tools/behaviors that would read one sentence and advance).
- Load other text files onto the device and add more using core vocabulary or spelling pages.
- Use files as modeled writing or writing prompts.